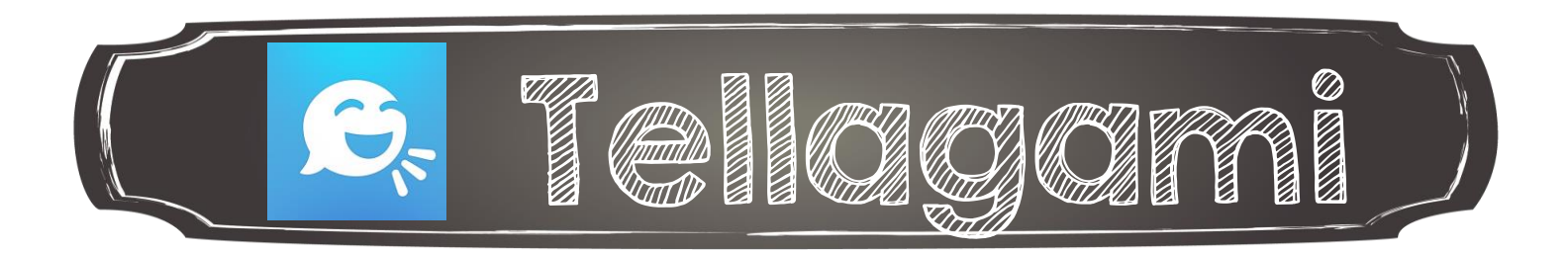

1. Pour créer une nouvelle animation, appuyer sur CREATE

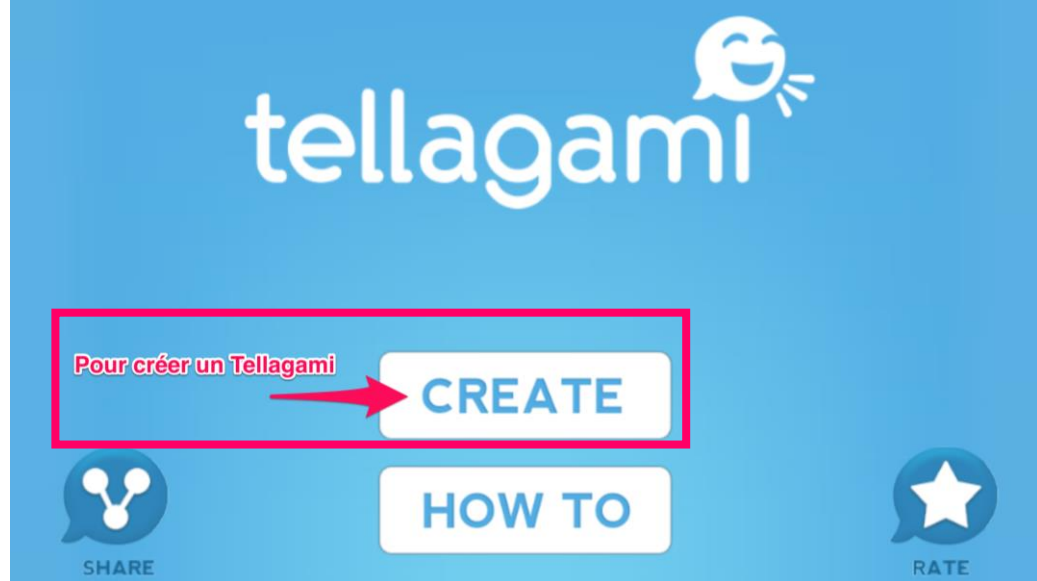

Voici le menu à votre disposition :

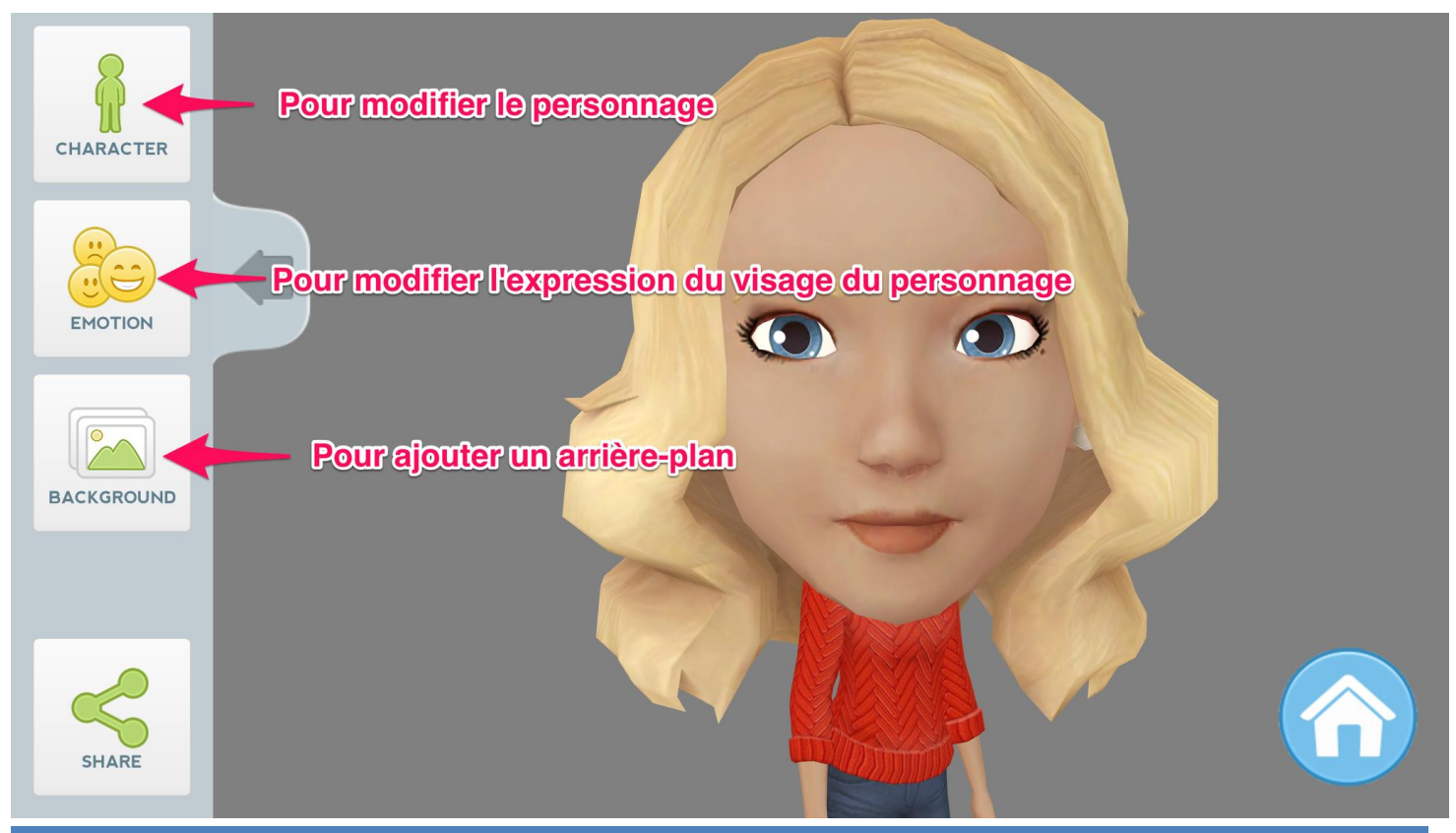

Annie Marois, Services éducatifs, CS des Découvreurs : http://seduc.csdecou.qc.ca/recit-tablette/ 1

## 2. MODIFIER LE PERSONNAGE

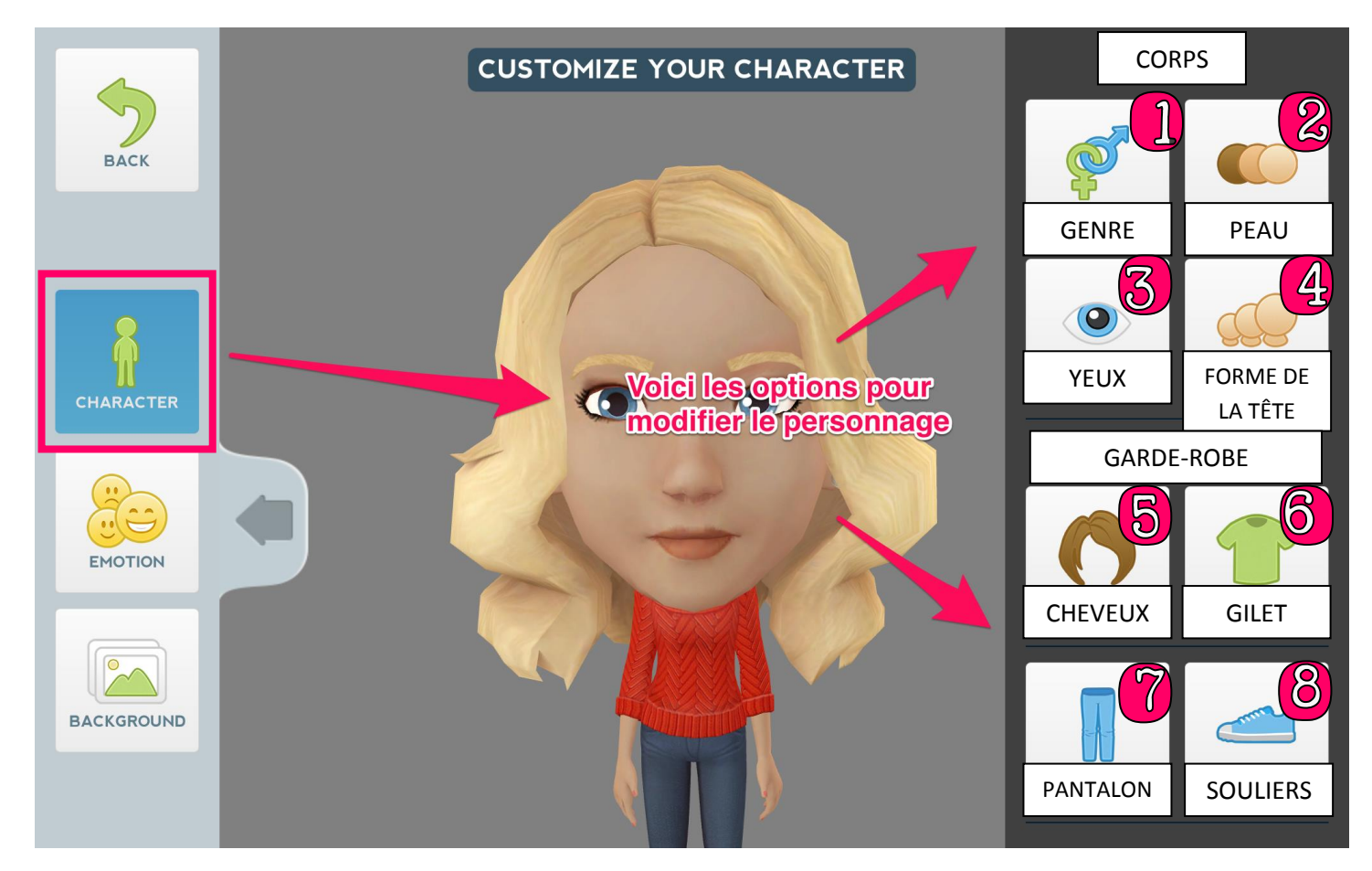

## 3. MODIFIER L'EXPRESSION DU VISAGE DU PERSONNAGE

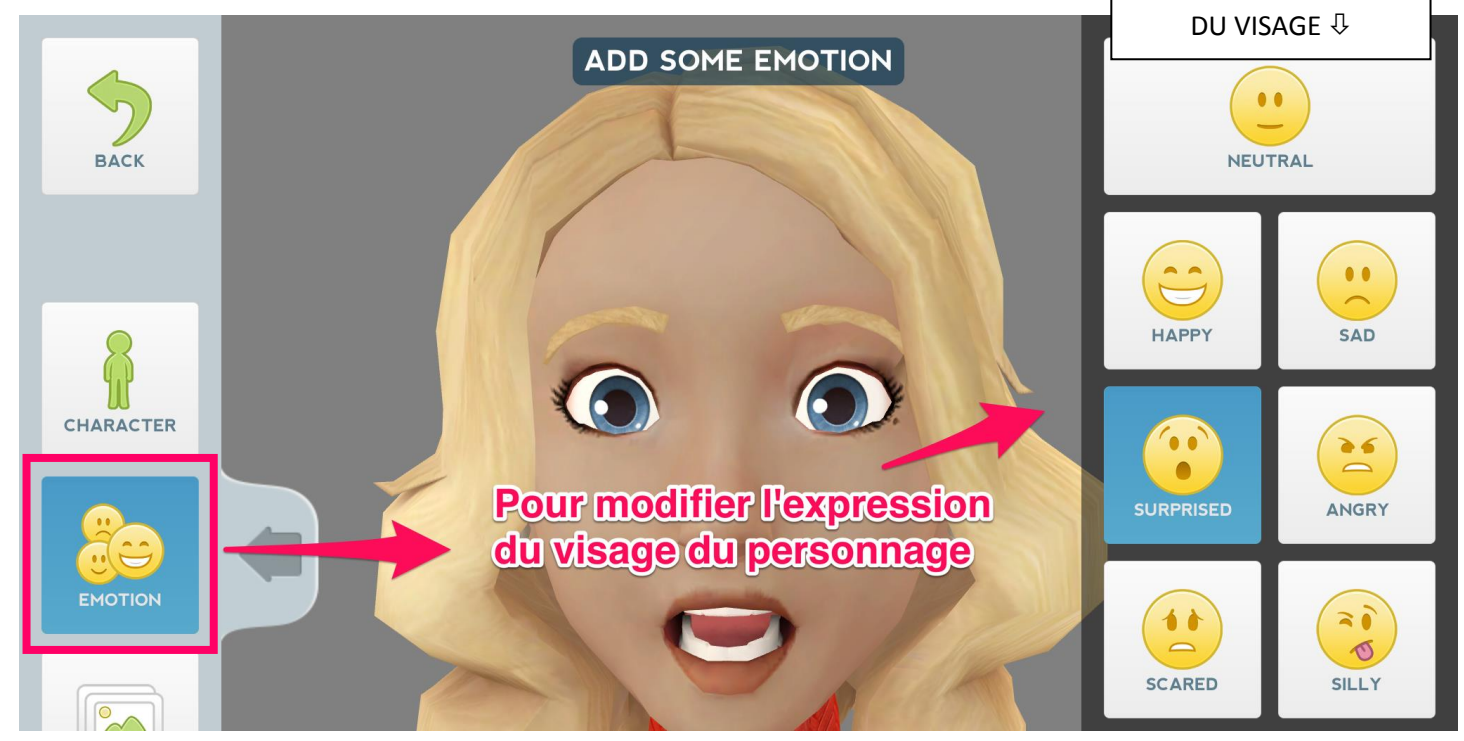

CHOISIS L'EXPRESSION

## 4. AJOUTER UN ARRIÈRE-PLAN

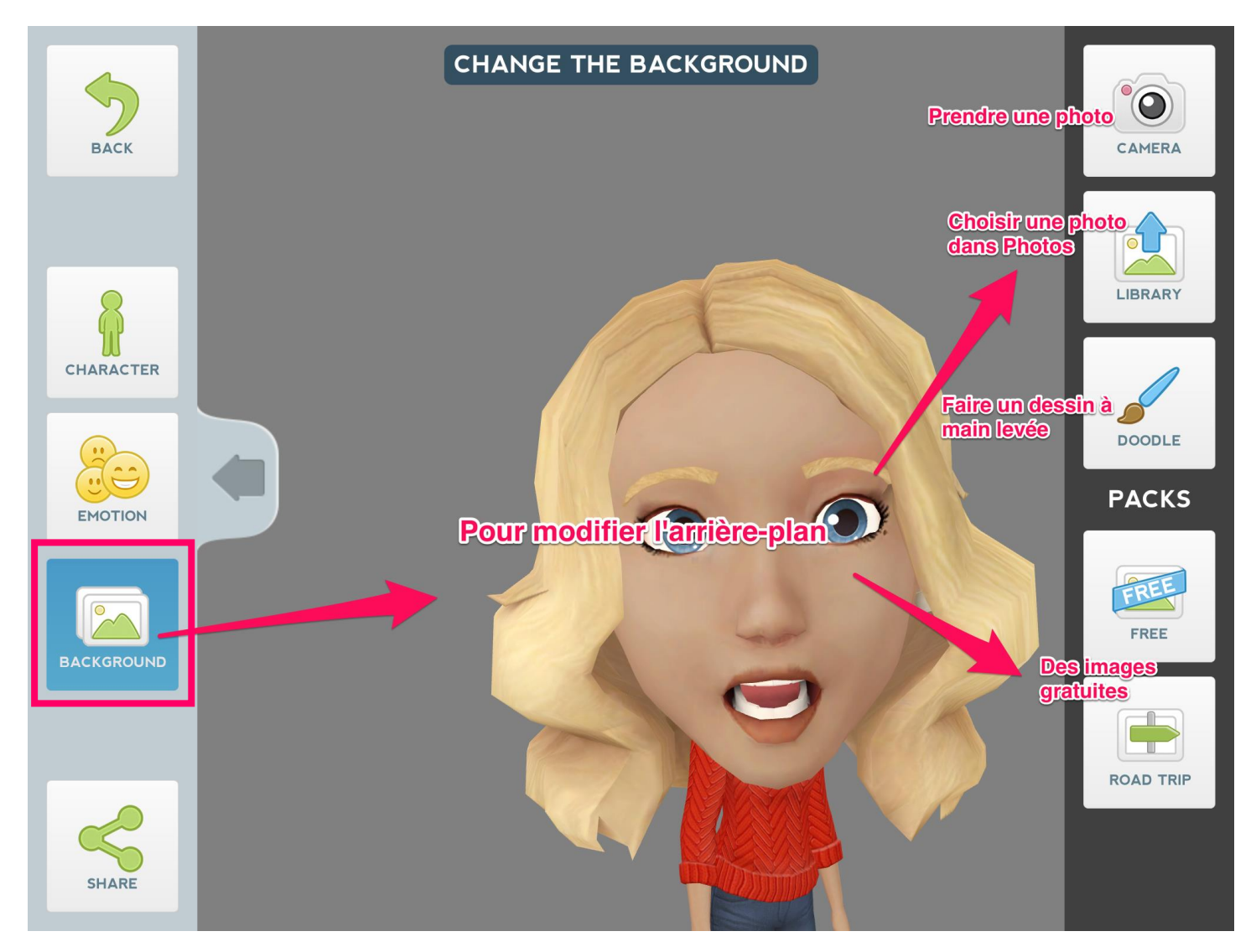

5. Une fois votre personnage terminé ainsi que l'arrière-plan ajouté, retourner au menu précédent en appuyant sur BACK

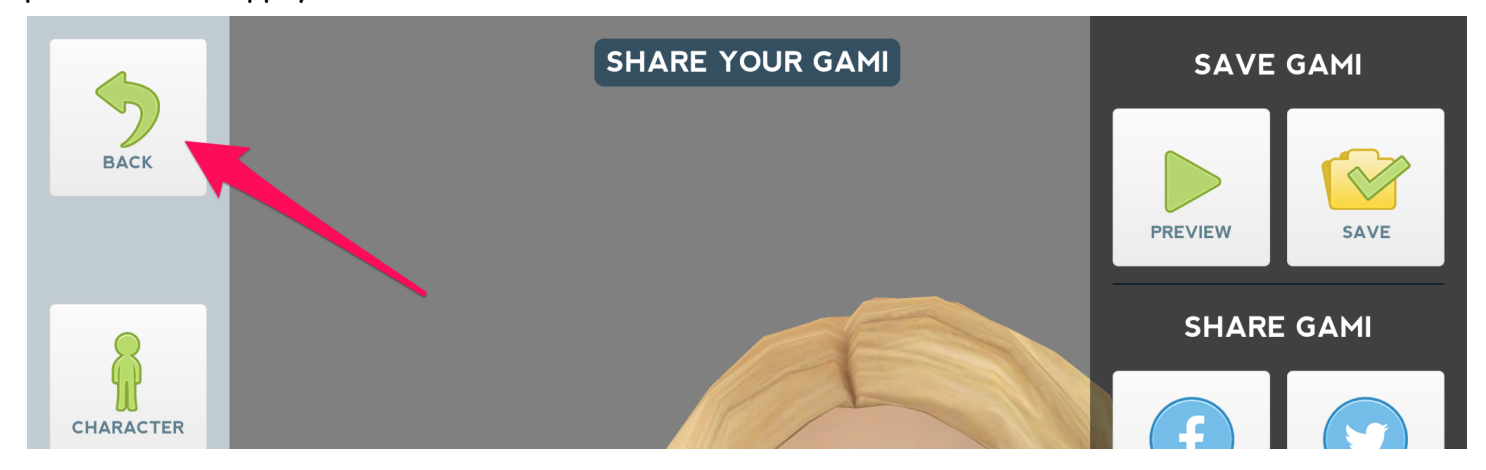

6. En appuyant sur votre personnage, redimensionner-le et placer-le à l'endroit souhaité

7. Enregistrer votre message en appuyant sur MESSAGE et VOICE (seul menu disponible dans la version gratuite)

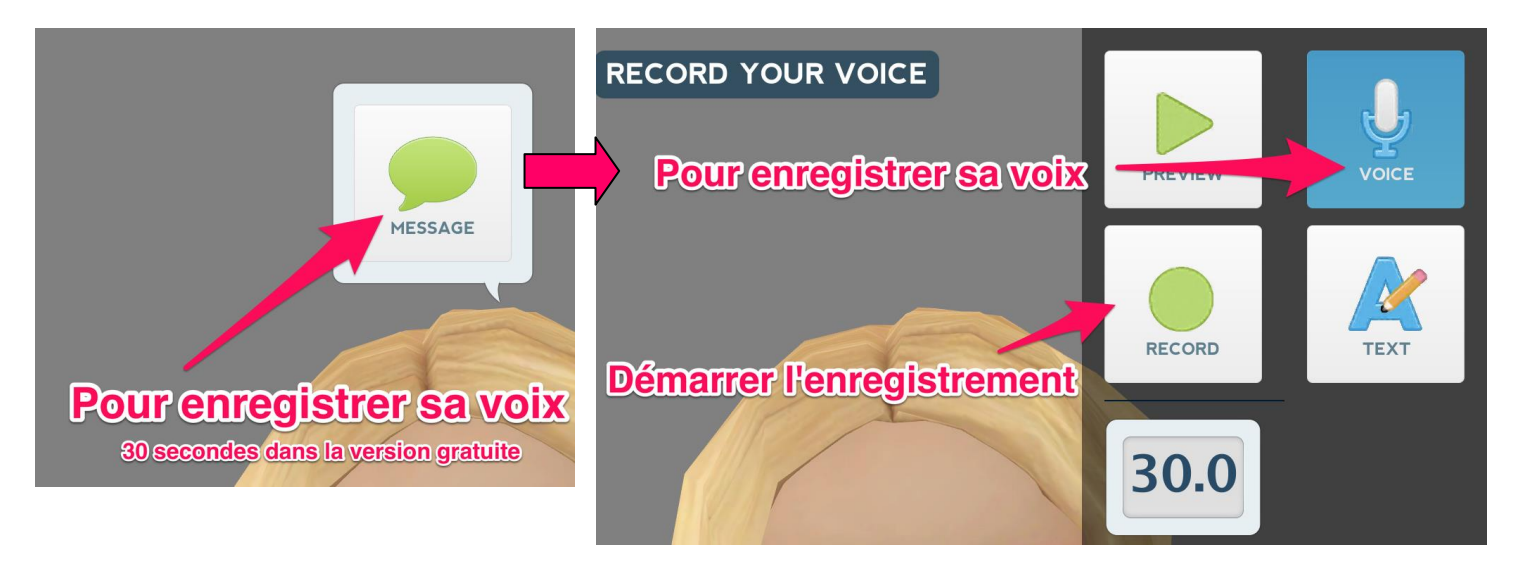

8. Une fois satisfait (e) de l'enregistrement audio, enregistrer l'animation en appuyant sur SHARE et ensuite sur SAVE pour enregistrer sous Photos

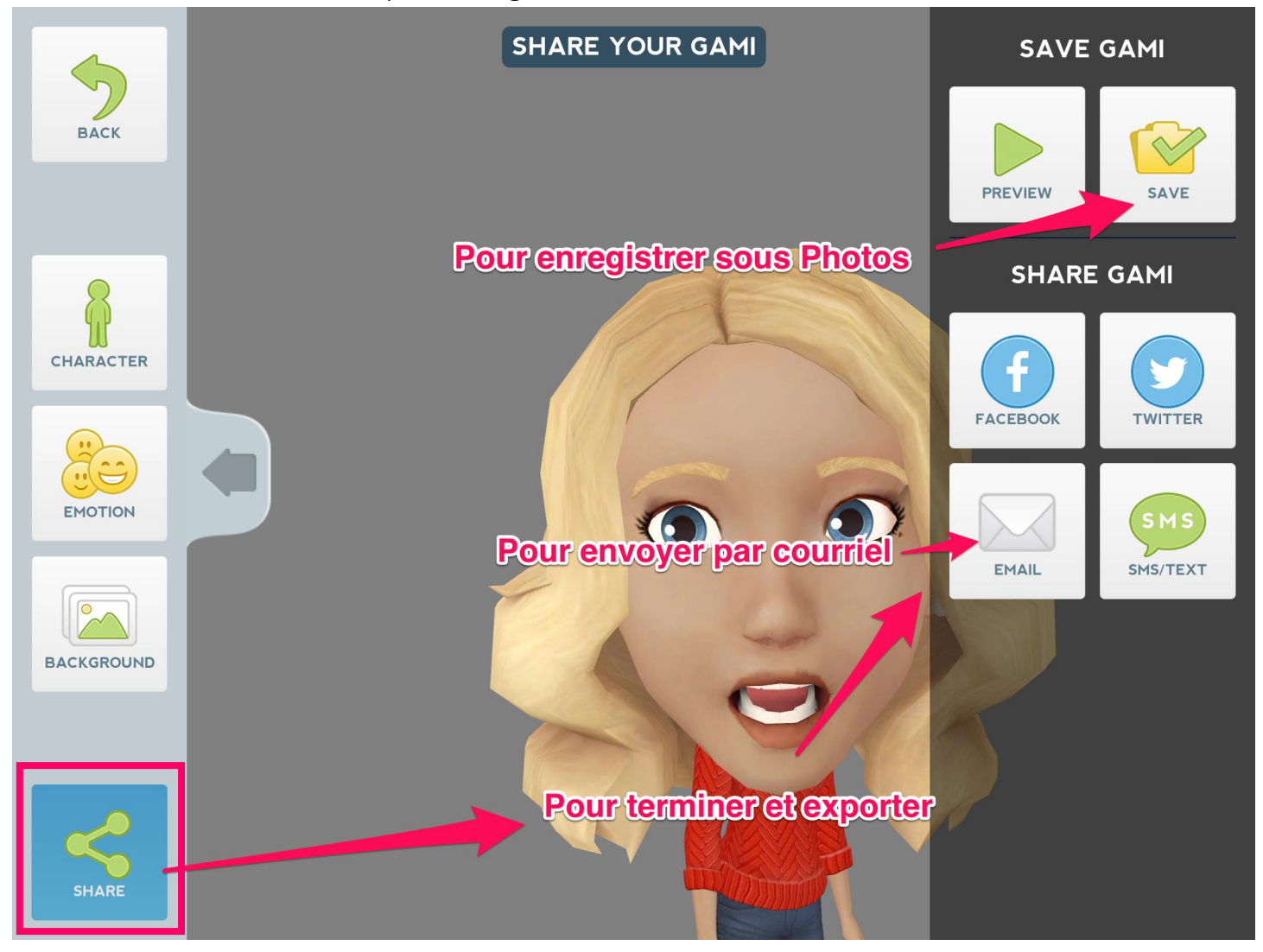